# SonicWALL Security Appliances

APPLIANCES **SonicWALL PRO 1260 Enhanced** 

# SonicWALL PRO 1260 Getting Started Guide

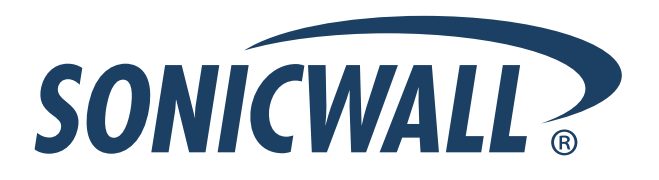

# **SonicWALL PRO 1260 Security Appliance Getting Started Guide**

The SonicWALL® PRO 1260 is a total security platform, integrating a deep inspection firewall/VPN with a wire-speed 24-port. When used with SonicWALL's Gateway Anti-Virus, Anti-Spyware and Intrusion Prevention Service, the powerful deep packet inspection firewall engine protects against worms, viruses, trojans, spyware, and malicious application layer attacks. When used with SonicWALL PortShield™ interfaces, you can partition the switch ports into multiple interfaces, each protected by unique security policies.

This *Getting Started Guide* provides instructions for basic installation and configuration of the SonicWALL PRO 1260 running SonicOS Enhanced. After you complete this guide, computers on your Local Area Network (LAN) will have secure Internet access.

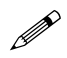

 **Note:** *For complete documentation, refer to the SonicOS Enhanced Administrator's Guide on the SonicWALL Resource CD or at: [<http://www.sonicwall.com/support/documentation.html>.](http://www.sonicwall.com/support/documentation.html)*

# **Before You Begin**

#### **Check Package Contents**

- One SonicWALL PRO 1260 security appliance
- One SonicWALL PRO 1260 SonicOS Enhanced Getting Started Guide
- One SonicOS Enhanced 3.1 Release Notes

# **Any Items Missing?**

If any items are missing from your package, contact: **SonicWALL Support** 

Web: <http://www.sonicwall.com/support/> E-mail: [customer\\_service@sonicwall.com](mailto:customer_service@sonicwall.com)

- One straight-through Ethernet cable
- One crossover Ethernet cable (red)
- One RJ-45 to DB-9 (RS-232) CLI cable (requires a DB-9 serial port)
- One rack-mount kit
- One power cord\*
- One SonicWALL SonicWALL PRO 1260 Resource CD, which contains:
	- SonicWALL PRO 1260 Product Documentation
	- SonicWALL Security Services Documentation
	- Software Utilities

\**A power cord is included only with units shipped to North America.*

### **What You Need to Begin**

- A computer to use as a management station for initial configuration of the SonicWALL PRO 1260
- A Web browser supporting Java and HTTP uploads. Internet Explorer 5.0 or higher, Netscape Navigator 4.7 or higher, Mozilla 1.7 or higher, or Firefox are recommended
- An Internet connection

# **SonicWALL PRO 1260 Configuration Steps**

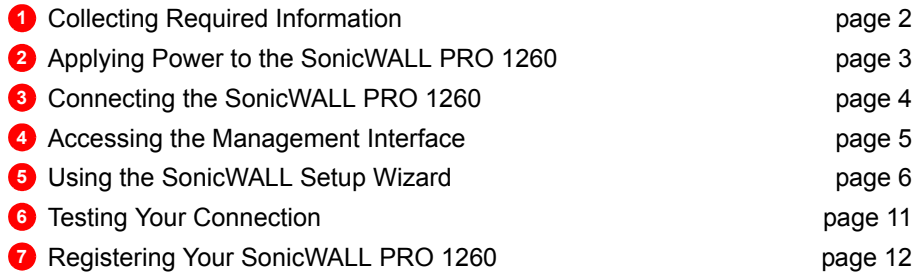

# <span id="page-2-0"></span>**1** Collecting Required Information

## **Internet Service Provider (ISP) Information**

Collect the following information about your Internet service:

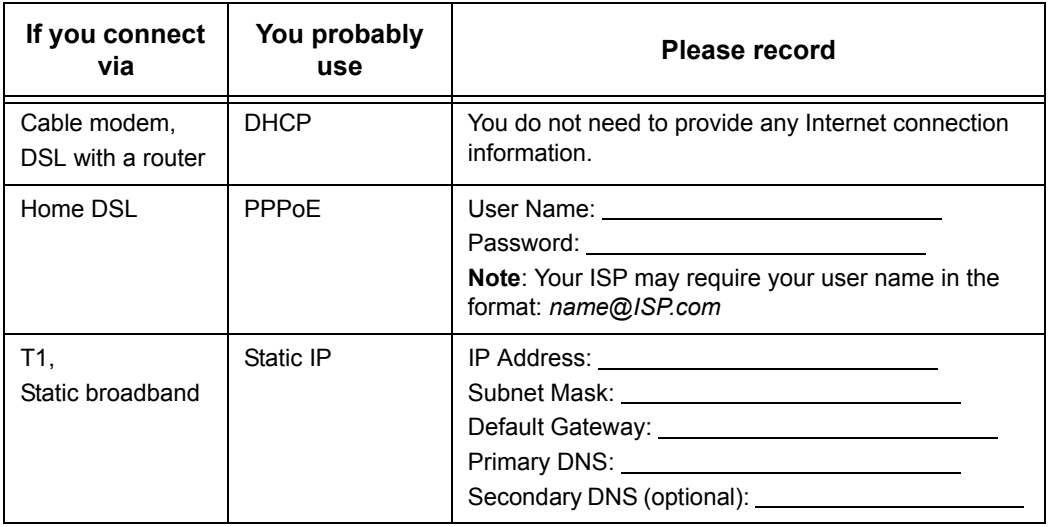

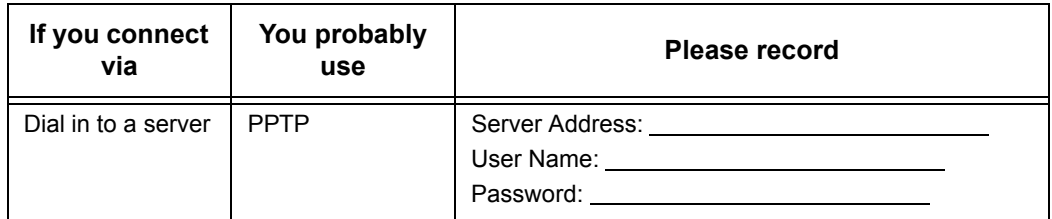

 **Note:** *If you are not using one of the network configurations above, refer to the SonicOS Enhanced Administrator's Guide available on the SonicWALL Resource CD and on the Web at: [<http://www.sonicwall.com/support/documentation.html>.](http://www.sonicwall.com/support/documentation.html)*

#### **Other Information**

SonicWALL Management Interface

To access the SonicWALL PRO 1260 Web-based management interface. These are the default settings, which you can change:

User Name: *admin* Password: (default: *password*)

<span id="page-3-0"></span>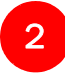

# **Applying Power to the SonicWALL PRO 1260**

- 1. Plug the power cord into the SonicWALL PRO 1260 and into an appropriate power outlet.
- 2. Turn on the power switch on the rear of the appliance next to the power cord.

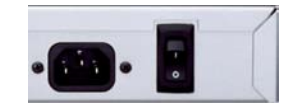

The Power LED  $\bigcirc$  and the front panel lights up green when you plug in the SonicWALL PRO 1260. The Alarm **O ALM** LED may light up and the Test **O** rst LED will light up and may blink while the appliance performs a series of diagnostic tests. When the Power LED is lit and the Test LED is no longer lit, the SonicWALL PRO 1260 is ready for configuration.

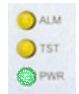

If the Test or Alarm LEDs remain lit after the SonicWALL PRO 1260 has booted, restart the SonicWALL PRO 1260

For more trouble shooting information, refer to the SonicOS Enhanced Administrator's Guide available on the SonicWALL Resource CD and on the Web at: [<http://www.sonicwall.com/support/documentation.html>](http://www.sonicwall.com/support/documentation.html)

#### <span id="page-4-0"></span>**Connecting the SonicWALL PRO 1260** 3

**Connecting the WAN Cable to the Internet**

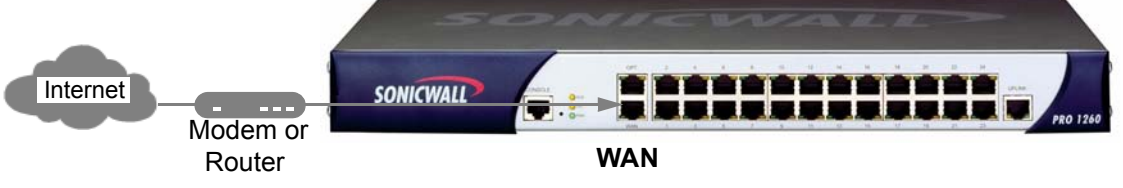

1. Connect one end of an Ethernet cable to your Internet connection, such as a modem or a router.

This cable may already be connected between your computer and your modem or router. If so, disconnect it from your computer, and leave it connected to the Internet.

2. Connect the other end of the cable to the **WAN** port your SonicWALL PRO 1260. The LED below the WAN port will light up indicating an active connection.

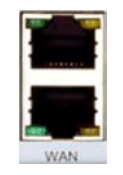

**Connecting the LAN Cable to Your Management Station**

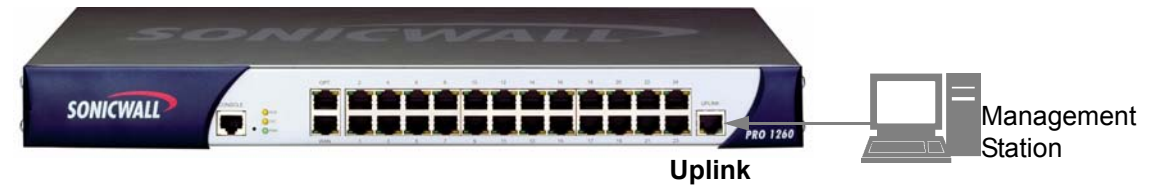

- 1. Connect one end of an Ethernet cable to the computer you are using to manage the SonicWALL PRO 1260.
- 2. Connect the other end of the cable to the **Uplink** port on your SonicWALL PRO 1260. The LED below the Uplink port will light up indicating an active connection.

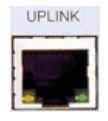

#### <span id="page-5-0"></span>**Accessing the Management Interface** 4

The computer you use to manage the SonicWALL PRO 1260 must be set up to accept a dynamic IP address, or have an IP address on the 192.168.168.0/24 subnet, such as 192.168.168.20. For instructions on configuring your IP address, see ["Configuring](#page-20-0)  [Computers for Your LAN" on page 20.](#page-20-0)

To access the Web-based management interface of the SonicWALL PRO 1260:

- 1. On the computer you just connected, start your Web browser.
- 2. Enter **192.168.168.168** in the **Location** or **Address** field.

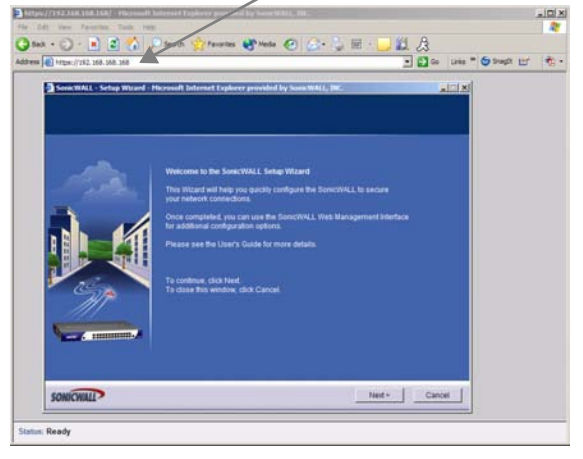

3. The **SonicWALL Setup Wizard** launches and guides you through the configuration and setup of your SonicWALL PRO 1260.

## **If the SonicWALL Setup Wizard Does Not Appear**

If you cannot connect to the SonicWALL PRO 1260 or the **Setup Wizard** does not display, verify the following configurations:

- Did you correctly enter the SonicWALL PRO 1260 management IP address in your Web browser?
- Are the Local Area Connection settings on your computer set to use DHCP or set to a static IP on the 192.168.168.0/24 subnet? See ["Configuring Computers](#page-20-0)  [for Your LAN" on page 20](#page-20-0) for instructions on changing your Local Area Connection settings.
- Do you have the Ethernet cable connected to your computer and to one of the LAN ports (**1** through **24**) on your SonicWALL PRO 1260?
- Some browsers may not launch the **Setup Wizard** automatically. In this case, log into SonicWALL PRO 1260 using "**admin**" as the user name and "**password**" as the password. After you log in, click the **Wizards** button on the **System > Status** page. Select **Setup** to begin configuring your SonicWALL PRO 1260.

#### <span id="page-6-0"></span>**Using the SonicWALL Setup Wizard** 5

The SonicWALL **Setup Wizard** provides user-guided instructions for configuring your SonicWALL PRO 1260.

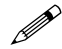

 **Note:** *It is important that you have collected any required ISP information before using the Setup Wizard. See the list in Procedure 1, ["Collecting Required Information" on](#page-2-0)  [page 2.](#page-2-0)* 

9 **Tip:** *If you do not know what type of Internet connection you have, contact your ISP. In addition, the SonicWALL Setup Wizard will attempt to detect your connection settings.*

## **Configuring the SonicWALL PRO 1260**

**Welcome** - Click **Next** to begin.

1. **Change Password** - Change the administrative password. This is the password for the **admin** account.

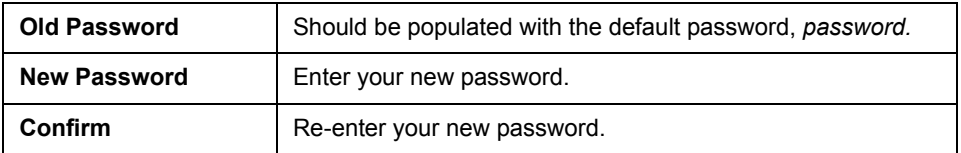

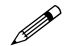

**Note:** *Keep your new password in a safe place. If you lose your password, you will*  $\mathbb{R}^2$ *have to reset the SonicWALL security appliance to factory settings and lose your configuration. For instructions on resetting your SonicWALL security appliance, refer to the SonicOS Enhanced Administrator's Guide.* 

Click **Next**.

2. **Change Time Zone** - Change the **Time Zone** setting to your local time zone.

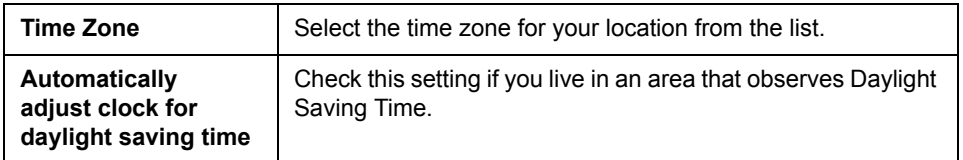

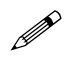

**Note:** *It is important that you set the time zone correctly before you register your*<br>
Sonislate: PDC 4000 *SonicWALL PRO 1260.*

Click **Next**.

3. **WAN Network Mode** - The **Setup Wizard** automatically detects most networking modes. If it does not detect a networking mode, you may have a static IP address. See *Procedure 1, ["Collecting Required Information" on page 2](#page-2-0)*. Confirm the selection or select the correct type of network connection for your network.

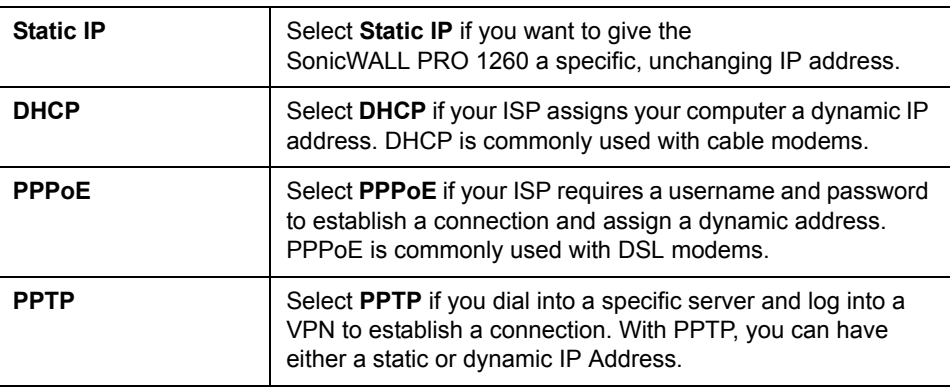

Click on the yellow link for a networking type to see a definition. Click **Next**.

4. **WAN Network Mode** - The second WAN network mode screen configures your WAN settings for the selection you made in the previous screen.

#### **Static IP**

The **Setup Wizard** screen should display: **WAN Network Mode: NAT Enabled (Static IP)**

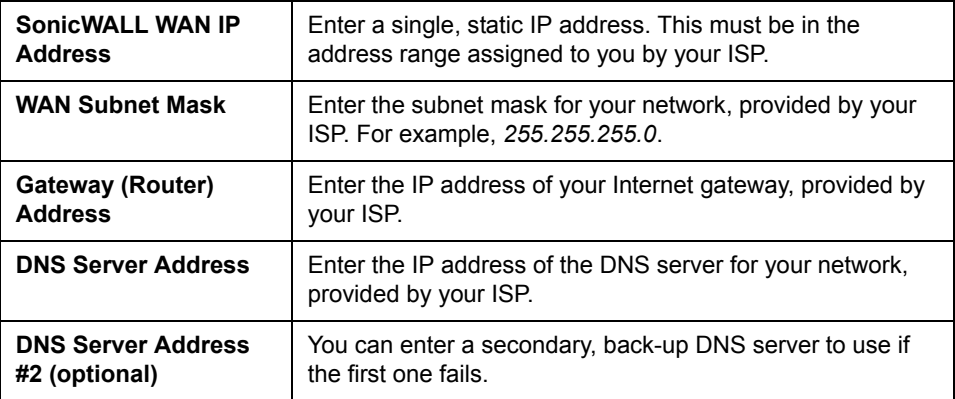

Click **Next**.

### **DHCP**

#### The **Setup Wizard** screen should display: **WAN Network Mode: NAT with DHCP Client**

If you selected DHCP, you do not need to enter any WAN networking settings. The network settings are provisioned automatically from a DHCP server.

Click **Next**.

#### **PPPoE**

#### The **Setup Wizard** screen should display: **WAN Network Mode - NAT with PPPoE Client**

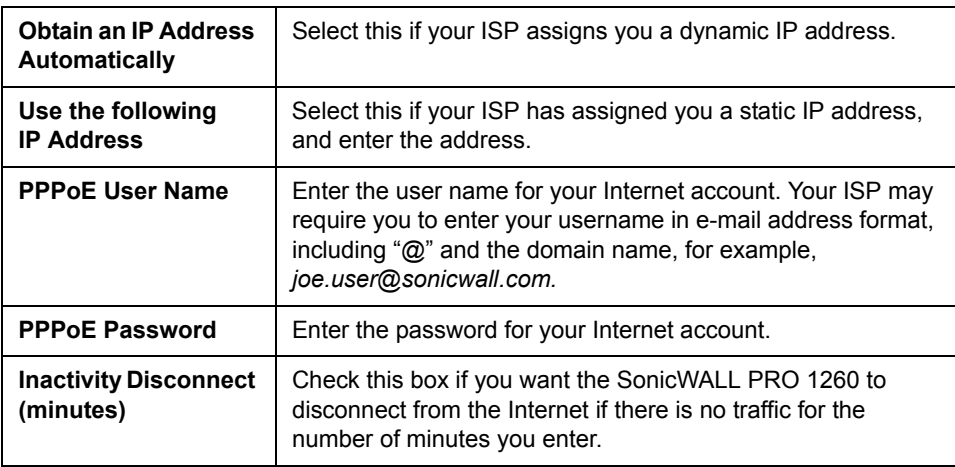

#### Click **Next**.

#### **PPTP**

The **Setup Wizard** screen should display: **WAN Network Mode - NAT with PPTP Client**

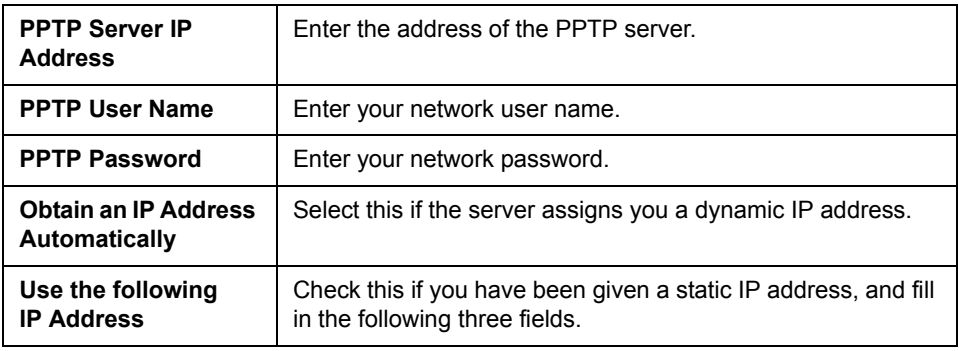

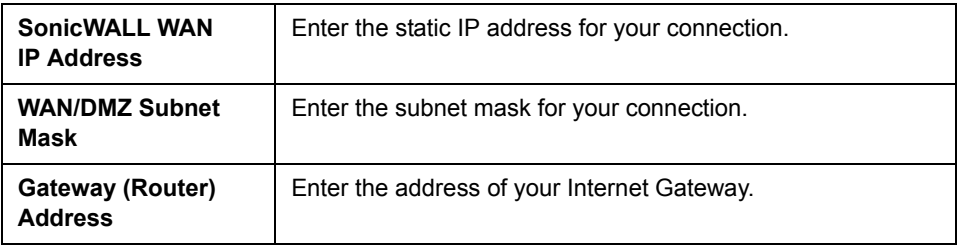

Click **Next**.

5. **LAN Settings** - The LAN Settings screen configures your LAN interface.

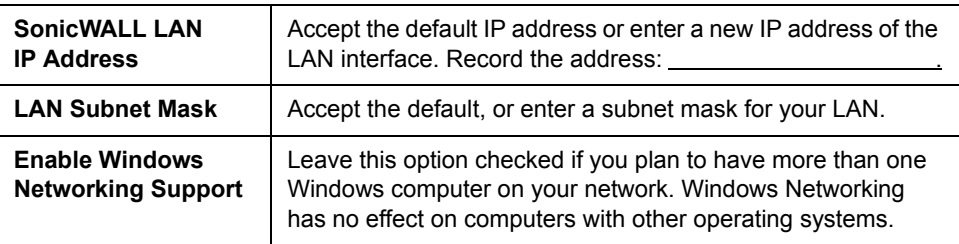

By default, your SonicWALL PRO 1260 is configured with a LAN network IP address, **192.168.168.168**, and subnet mask, **255.255.255.0**, which will work well for most installations. In most cases, leave the default LAN IP address and subnet mask unchanged.

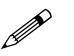

**Note:** *The LAN IP address is the address you will use to access the*  $\mathbb{R}$ *SonicWALL PRO 1260 management interface.* 

Click **Next**.

6. **LAN DHCP Settings** - The LAN DHCP Settings screen allows you to select whether or not to use the DHCP server in the SonicWALL PRO 1260 to automatically distribute IP addressing information to computers and other network devices on your LAN.

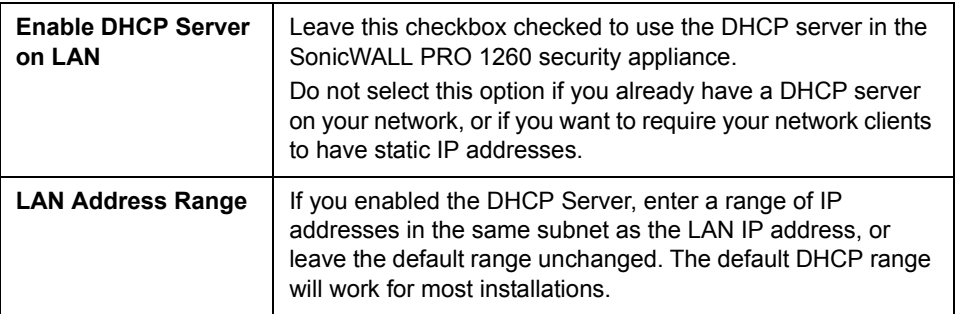

Click **Next**.

7. **SonicWALL Configuration Summary** - Displays your network configuration information. Confirm that the settings displayed match the information you collected in *Procedure 1: ["Collecting Required Information" on page 2](#page-2-0)*.

Click **Apply** to apply your settings to the SonicWALL security appliance. If you click **Cancel**, no settings will be applied to the SonicWALL security appliance.

The **Storing SonicWALL Configuration** screen displays during this process.

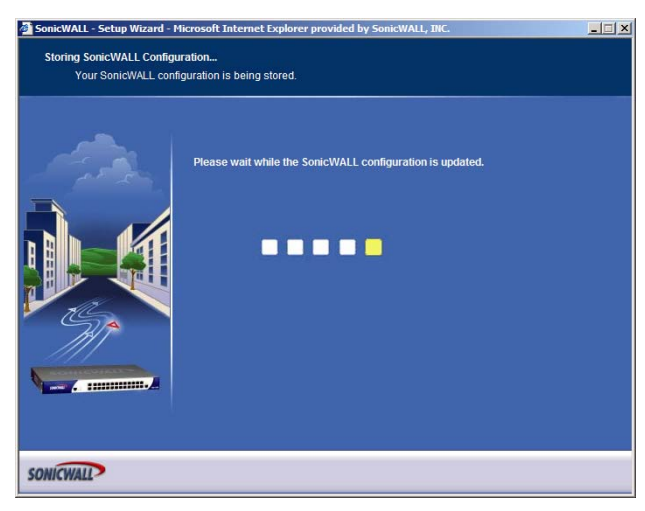

**Setup Wizard Complete** - Your SonicWALL PRO 1260 is now successfully configured for LAN and Internet access.

Click **Close** to exit the Setup Wizard.

#### <span id="page-11-0"></span>**Testing Your Connection**  6

1. After you exit the Setup Wizard, the login page reappears, open another Web browser and navigate to: [<http://www.sonicwall.com>](http://www.sonicwall.com).

If you can view the SonicWALL home page, you have configured your SonicWALL PRO 1260 correctly.

- 2. If you cannot view the SonicWALL home page, try a second URL.
- 3. If you still cannot view a Web page, try one of these solutions:

#### **Restart your Management Station**

Your management station may need to restart to accept new network settings from the DHCP server in the SonicWALL security appliance.

#### **Restart your DSL Modem**

Your DSL Modem may need to restart to communicate with the DHCP Client in the SonicWALL security appliance.

#### **Enter a Host Name in your WAN DHCP Settings**

If you selected DHCP for your WAN settings, you may need to specify a host name for your connection:

- a. Check with your ISP to see if a host name is required.
- b. Go to *Procedure 4, ["Accessing the Management Interface" on page 5](#page-5-0)*, and use the LAN IP address you set in *Procedure 5, Step 6: "LAN Settings" on page 9*.
- c. Log in as "*admin*" with your administrative password.
- d. In the menu on the left, click  $\|\cdot\|$  Network
- e. In the Interfaces table, click the configure icon  $\gg$  in the **WAN** line.

WAN NAT with DHCP Client v 10.0.202.84 255.255.0.0 100 Mbps, half duplex Release

f. In the **WAN Properties** window, enter the host name and click **OK**.

#### **Run the Setup Wizard**

Use the **Setup Wizard** again to reconfigure your network settings:

- a. Go to *Procedure 4, ["Accessing the Management Interface" on page 5](#page-5-0)*, and use the LAN IP address you set in *Procedure 5, Step 6: "LAN Settings" on page 9*.
- b. Log in as "*admin*" with your administrative password.
- c. Click the **Wizards** button in the top-right corner of the management interface to restart the wizard.
- d. Select **Setup** and click **Next** to start the **Setup Wizard**.

#### <span id="page-12-0"></span>**Registering Your SonicWALL PRO 1260** 7

Once you have established your Internet connection, it is recommended you register your SonicWALL security appliance at mySonicWALL.com. Registering your SonicWALL security appliance provides the following benefits:

- Try a FREE 30-day trial of SonicWALL Intrusion Prevention Service, Content Filtering Service, Gateway Anti-Virus, Anti-Spyware, and Network Anti-Virus
- Activate SonicWALL security services
- Access SonicOS firmware updates
- Get SonicWALL technical support

## **Before You Register**

Make sure the DNS and Time settings on your SonicWALL PRO 1260 are correct when you register the device. Configure Time settings in the **System > Time** page. Configure DNS settings in the **Edit Interface** window from the **Network > Interfaces** page.

You need a mySonicWALL.com account to register the SonicWALL PRO 1260. You can create a new mySonicWALL.com account directly from the SonicWALL management interface.

If you already have a mysonicWALL.com account, go to ["Registering Your](#page-14-0)  [SonicWALL PRO 1260" on page 14](#page-14-0) to register your appliance.

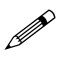

 **Note:** *mySonicWALL.com registration information is not sold or shared with any other company.*

#### **Creating a mySonicWALL.com Account**

Creating a mySonicWALL.com account is fast, simple, and FREE. Simply complete an online registration form in the SonicWALL PRO 1260 management interface.

- 1. If you are not logged into the SonicWALL PRO 1260 management interface log in with the username *admin* and the administrative password you set in the Setup **Wizard**
- 2. If the **System > Status** page is not displaying in the management interface, click **System** in the left-navigation menu, and then click **Status**.

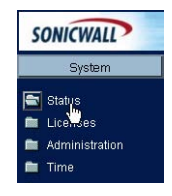

3. On the **System > Status** page, in the **Security Services** section, click the **Register** link in **Your SonicWALL is not registered. Click here to Register your SonicWALL**.

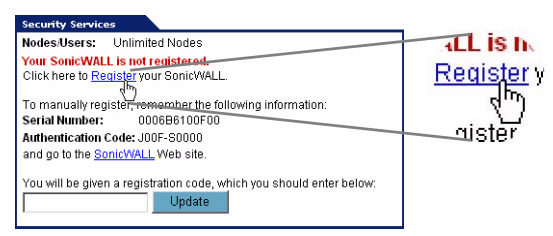

4. In the **mySonicWALL.com Login** page, click the **here** link in "**If you do not have a mySonicWALL account, please click here to create one**." The mySonicWALL.com account form is displayed.

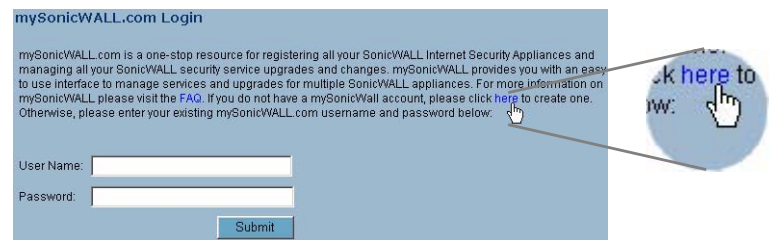

5. In the **MySonicWall Account** page, enter in your information in the **Account Information**, **Personal Information** and **Preferences** fields. All fields marked with an asterisk (**\***) are required fields.

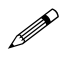

 **Note:** *Remember your username and password to access your mySonicWALL.com account.*

- 6. Click **Submit** after completing the **MySonicWALL Account** form.
- 7. When the mySonicWALL.com server has finished processing your account, you will see a page saying that your account has been created. Click **Continue**.

Congratulations. Your mySonicWALL.com account is activated.

Now you need to log into mySonicWALL.com to register your SonicWALL PRO 1260.

### <span id="page-14-0"></span>**Registering Your SonicWALL PRO 1260**

- 1. If you are not logged into the SonicWALL PRO 1260 management interface, log in with the username *admin* and the administrative password you set in the Setup Wizard.
- 2. If the **System > Status** page is not displaying in the management interface, click **System** in the left-navigation menu, and then click **Status**.

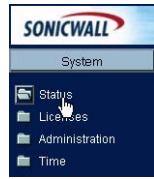

3. On the **System > Status** page, in the **Security Services** section, click the **Register** link. The **mySonicWALL.com Login** page is displayed.

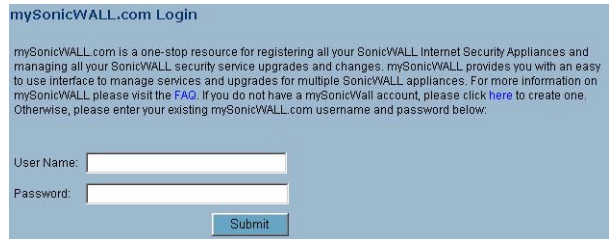

- 4. Enter your mySonicWALL.com account username and password in the **User Name** and **Password** fields, then click **Submit.**
- 5. The next several pages inform you about the free trials available to you for SonicWALL's Security Services:
	- **Intrusion Prevention Service** protects your network with signatures for more than 1800 Trojan, worm and application layer attacks
	- **Gateway Anti-Virus** protects your entire network from viruses
	- **Anti-Spyware** protects computers on your network from spy-ware
	- **Network Anti-Virus** protects computers on your network from viruses
	- **Premium Content Filtering Service** protects your network and enhances productivity by limiting access to offensive web sites

Click **Continue** on each page.

- 6. At the top of the **Product Survey** page, Enter a "friendly name" for your SonicWALL content security appliance in the **Friendly Name** field. The friendly name allows you to easily identify your SonicWALL content security appliance in your mySonicWALL.com account.
- 7. Please complete the Product Survey. SonicWALL uses this information to further tailor services to fit your needs.
- 8. Click **Submit**.
- 9. When the mySonicWALL.com server has finished processing your registration, you will see a page informing you that your SonicWALL PRO 1260 appliance is

registered. Click **Continue**, and the **System > Licenses** page is displayed showing you all your activated services.

#### **Congratulations**

Your SonicWALL PRO 1260 is now fully operational.

You can continue with this Getting Started Guide to:

- Learn about SonicOS Enhanced 3.1 features
- Set up computers on your network
- Mount your SonicWALL PRO 1260 on a wall or to any vertical surface

# **SonicWALL SonicOS Enhanced 3.1 Features**

The following table lists some of the features in SonicOS Enhanced 3.1 you can implement on your network.

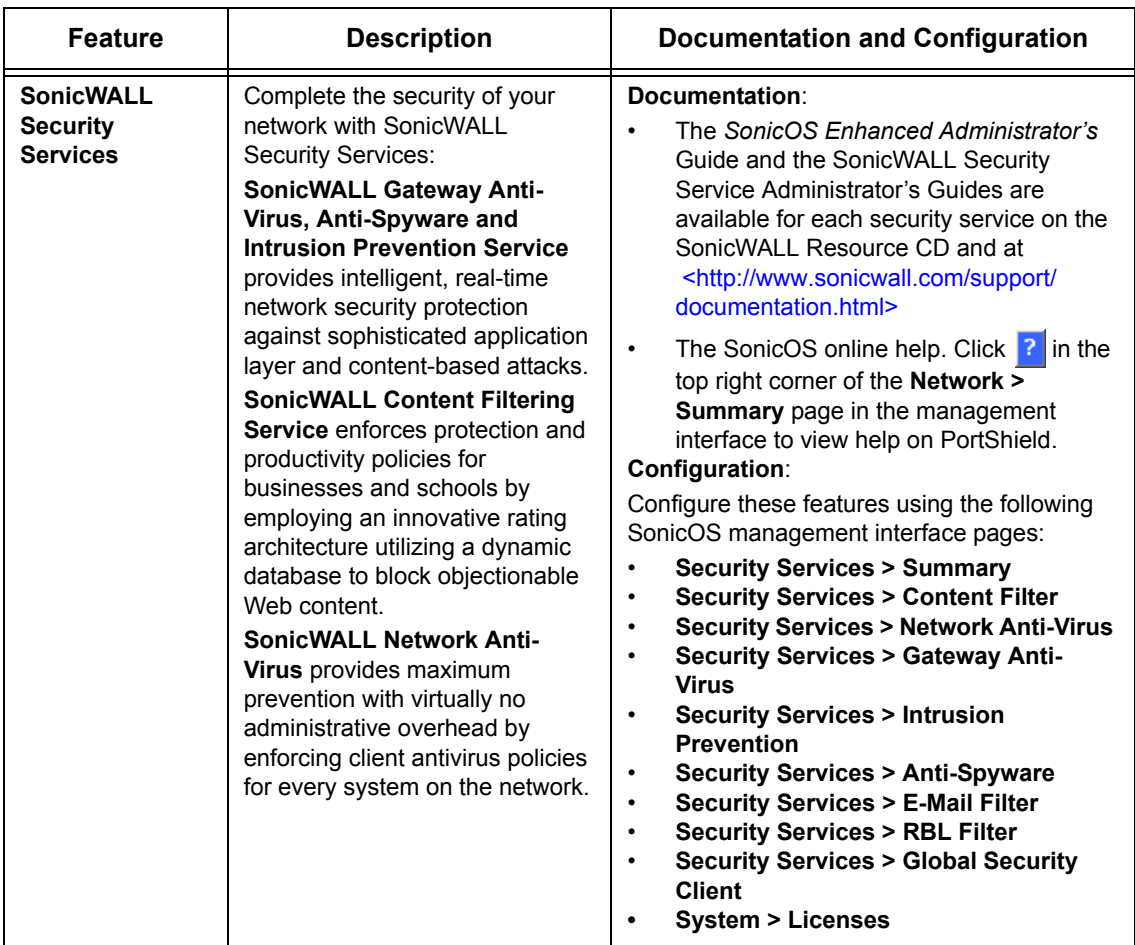

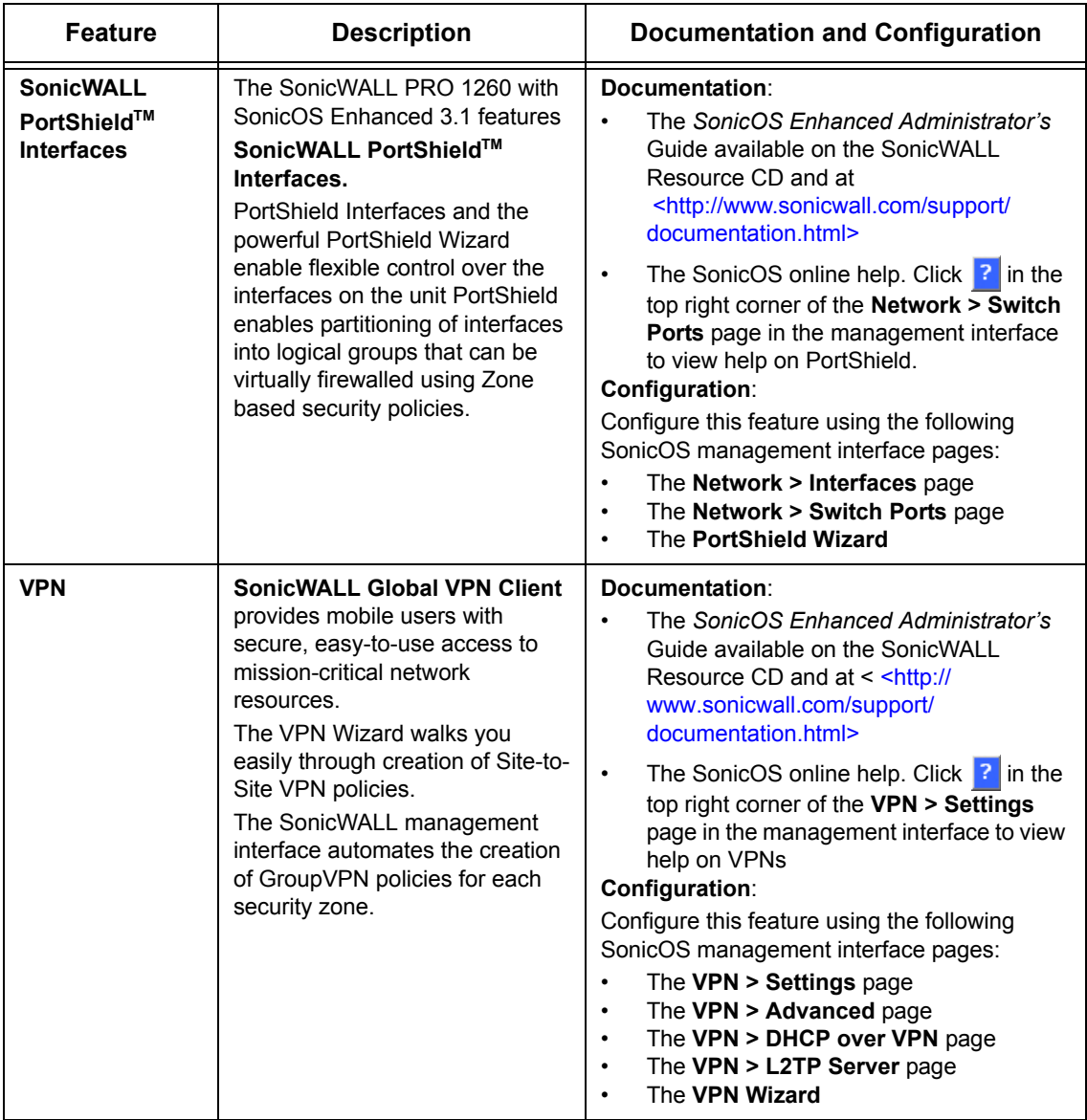

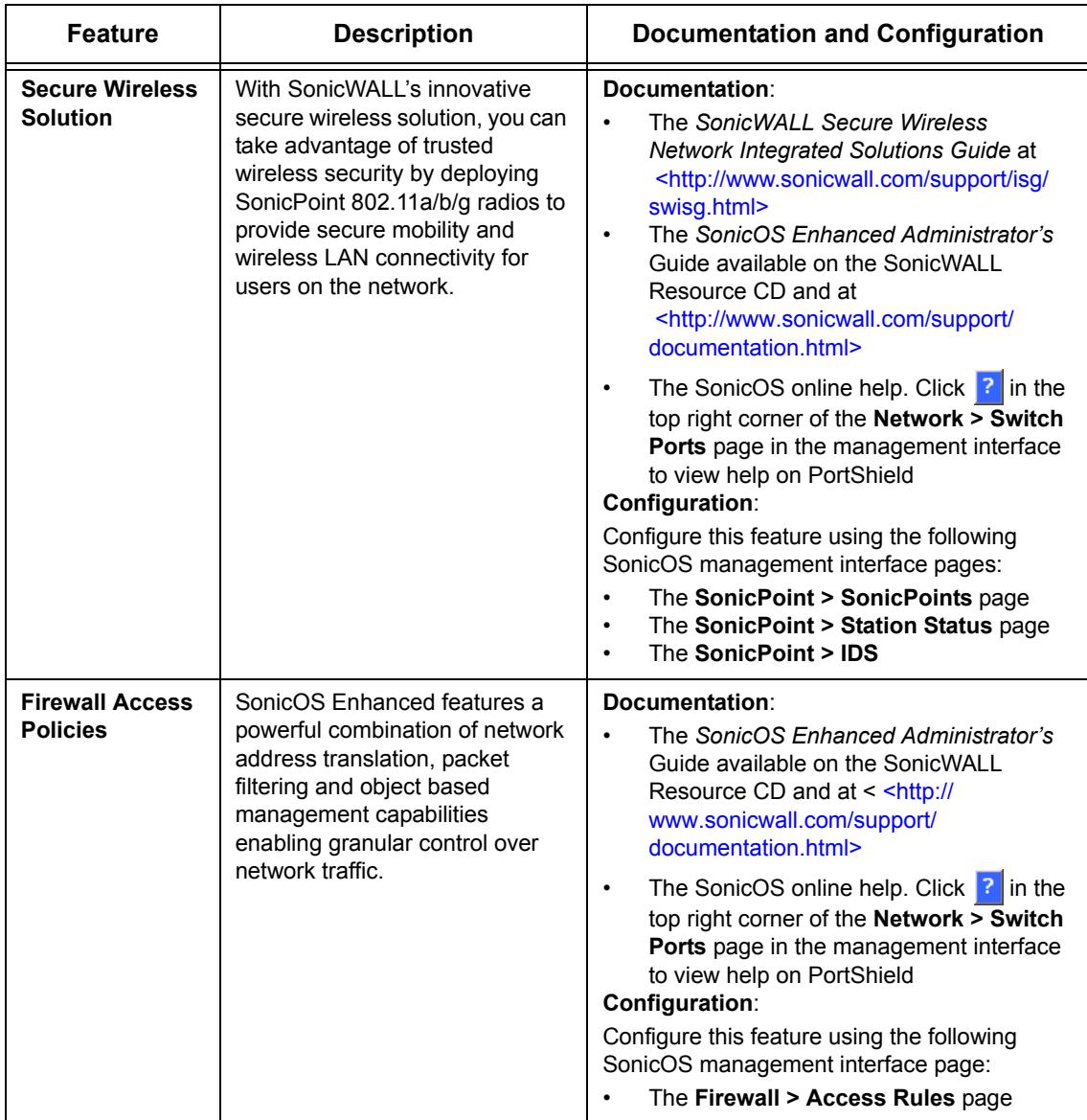

# **Connecting Computers to Your SonicWALL PRO 1260**

You can attach up to 25 computers to your SonicWALL PRO 1260.

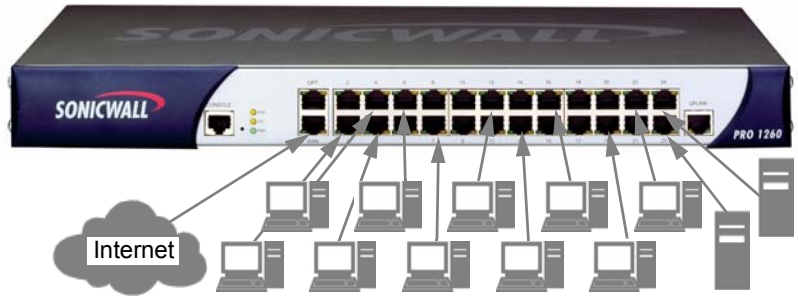

Connect computers and other network clients in you LAN to the ports labeled **1** through **24**.

If you are using a DHCP server on your LAN, you need to configure the computers to accept dynamic network settings.

If you are not using DHCP on your LAN, you need to configure the computers with a static IP address in the same subnet as the LAN IP address on your SonicWALL PRO 1260.

For instructions on configuring the network settings for most Windows computers, see ["Configuring Computers for Your LAN" on page 20.](#page-20-0)

You can use SonicWALL PortShield™ interfaces to partition ports 2 through 24 into multiple interfaces, which you can protect with unique security policies. Instructions on configuring PortShield interfaces, see the SonicOS Enhanced Administrator's Guide.

You can set up your **OPT** as a second WAN port for load balancing and failover in case one internet connection fails. For instructions on configuring the **OPT** port, refer to the SonicOS Enhanced Administrator's Guide.

# <span id="page-20-0"></span>**Configuring Computers for Your LAN**

# **DHCP**

If you enabled the DHCP Server in the Setup Wizard, each computer on your network must be configured to obtain its IP address dynamically. The following steps provide instruction on changing the Local Area Connection settings for several versions of Windows.

#### **Windows XP**

- 1. Open the **Local Area Connection Properties** window (**Start > Settings > Network Connections** on most versions of Windows XP).
- 2. Right click on the **Local Area Connection** icon, and choose **Properties**.
- 3. In the list of connection items, select **Internet Protocol (TCP/IP)** and click **Properties**.
- 4. Select **Obtain an IP address automatically**.
- 5. Select **Obtain DNS Server automatically**.
- 6. Click **OK** and then **OK** again to apply the settings.

#### **Windows 2000**

- 1. From your Windows **Start** menu, select **Settings**.
- 2. Open **Network and Dial-up Connections**.
- 3. Right click on the **Local Area Connection** icon, and choose **Properties**.
- 4. Highlight **Internet Protocol (TCP/IP)** and click **Properties**.
- 5. Select **Obtain an IP address automatically**.
- 6. Select **Obtain DNS Server automatically**.
- 7. Click **OK** and then **OK** again to apply the settings.

## **Windows NT**

- 1. From the **Start** list, highlight **Settings** and then select **Control Panel**.
- 2. Open **Network**.
- 3. Double-click **TCP/IP** in the **TCP/IP Properties** window.
- 4. Select **Obtain an IP address automatically**.
- 5. Click **DNS** at the top of the window.
- 6. Select **Obtain DNS Server automatically**.
- 7. Click **OK**, and then click **OK** again.
- 8. Restart the computer to apply the settings.

#### **Windows 98**

- 1. In the **Start** menu, select **Settings** and then select **Control Panel**.
- 2. Open **Network**.
- 3. Double-click **TCP/IP** in the **TCP/IP Properties** window.
- 4. Select **Obtain IP Address automatically**.
- 5. Click **DNS Configuration**.
- 6. Select **Obtain DNS Server automatically**.
- 7. Click **OK**, and then click **OK** again.
- 8. Restart the computer to apply the settings.

# **Static IP**

If you did not enable the SonicWALL security appliance DHCP server, you must configure each computer with a static IP address from your LAN or WLAN IP address range. After the SonicWALL PRO 1260 has restarted, follow the steps below for configuring your network clients running any of the following Microsoft Windows operating systems on your LAN/WLAN:

#### **Windows XP**

- 1. Open the **Local Area Connection Properties** window.
- 2. Double-click **Internet Protocol (TCP/IP)** to open the **Internet Protocol (TCP/IP) Properties** window.
- 3. Select **Use the following IP address** and type an IP address from your LAN IP range in the **IP address** field.
- 4. Type **255.255.255.0** in the **Subnet Mask** field.
- 5. Type the SonicWALL PRO 1260 LAN IP Address into the **Default Gateway** field.
- 6. Type the DNS IP address in the **Preferred DNS Server** field. If you have more than one address, type the second one in the **Alternate DNS server** field.
- 7. Click **OK** for the settings to take effect.

#### **Windows 2000**

- 1. From your Windows **Start** menu, select **Settings**.
- 2. Open **Network and Dial-up Connections**.
- 3. Click **Properties**.
- 4. Highlight **Internet Protocol (TCP/IP)** and click **Properties**.
- 5. Select **Use the following IP address**.
- 6. Type an IP address from your LAN IP range **IP address** field.
- 7. Type **255.255.255.0** in the **Subnet** field.
- 8. Type the SonicWALL PRO 1260 LAN IP Address into the **Default Gateway** field.
- 9. If you have a DNS Server IP address from your ISP, enter it in the **Preferred DNS Server** field.
- 10. Click **OK** for the settings to take effect.

#### **Windows NT**

- 1. From the **Start** menu, highlight **Settings** and then select **Control Panel**.
- 2. Open **Network**.
- 3. Double-click **TCP/IP** in the **TCP/IP Properties** window.
- 4. Select **Specify an IP Address**.
- 5. Type an IP address from your LAN IP range in the **IP Address** field.
- 6. Type **255.255.255.0** in the **Subnet Mask** field.
- 7. Type the SonicWALL PRO 1260 LAN IP Address in the **Default Gateway** field.
- 8. Click **DNS** at the top of the window.
- 9. Type the DNS IP address in the **Preferred DNS Server** field. If you have more than one address, enter the second one in the **Alternate DNS server** field.
- 10. Click **OK**, and then click **OK** again.
- 11. Restart the computer for changes to take effect.

#### **Windows 98**

- 1. In the **Start** menu, select **Settings** and then select **Control Panel**.
- 2. Open **Network**.
- 3. Double-click **TCP/IP** in the **TCP/IP Properties** window.
- 4. Select **Specify an IP Address**.
- 5. Type an IP address from your LAN IP range in the **IP Address** field.
- 6. Type **255.255.255.0** in the **Subnet Mask** field.
- 7. Type the SonicWALL PRO 1260 LAN IP Address in the **Default Gateway** field.
- 8. Click **DNS Configuration**.
- 9. Type the DNS IP address in the **Preferred DNS Server** field. If you have more than one address, type the second one in the **Alternate DNS server** field.
- 10. Click **OK**, and then click **OK** again.
- 11. Restart the computer for changes to take effect.

# **Glossary of Networking Terms**

**Default Gateway** - A device on an internetwork that forwards packets to another network. **DHCP** - Dynamic Host Configuration Protocol allocates IP addresses to computers on the

- network automatically without assigning a computer a static (fixed) IP address.
- **DNS** Domain Name System, a hierarchical naming system that resolves a domain name with its associated IP address. A DNS server looks up the name of a computer and finds the corresponding IP address. This allows users to access hosts using friendly text-based names instead of IP addresses. These names are called fully qualified domain names (FQDN).
- **IP Address** Internet Protocol Address, a thirty-two bit number that identifies a computer or other resource on the Internet or on any TCP/IP network. The number is usually expressed as four numbers from 0 to 255 separated by periods, for example, 172.16.31.254.
- **LAN** A Local Area Network is typically a group of computers located at a single location, and is commonly based on the Ethernet architecture.
- **NAT** Network Address Translation, An internet standard that allows your local network to use private IP addresses, which are not recognized on the Internet. The IP address used for the router is the only routable IP address. The computers behind the NAT can access the Internet through the router, but Internet users cannot access the computers behind the router.
- **Packet** A unit of information transmitted over the internet or within any TCP/IP network. Packets have a header, which contains information about the source, destination, and protocol to be used for the data, and a body, which contains the data being transmitted.
- **PPPoE** The Point to Point Protocol over Ethernet supports the transmission of network packets over an analog phone line.
- **Private IP Address** An IP address for a resource in your network that is not known or published outside the zone (for example LAN) where it is located.
- **Public IP Address** An IP address for a resource in your network that is published outside your network to the WAN.
- **Router** A device that routes data between networks through IP address information in the header of the IP packet. A router forwards packets to other routers until the packets reach their destination. The Internet is the largest example of a routed network.
- **Subnet** A portion of a network. Each subnet within a network shares a common network address and is uniquely identified by a subnetwork number.
- **Subnet Mask**  A 32-bit number used to separate the network and host sections of an IP address. A subnet mask subdivides an IP network into smaller pieces. An example of a subnet mask might be 255.255.255.248 for subnet with only eight IP addresses.
- **TCP/IP** Transmission Control Protocol/Internet Protocol is the basic communication protocol of the Internet. It supports sending information in packets, and identifies each device with a unique numeric IP address.
- **VPN** A Virtual Private Network is a virtual network that encrypts data and sends it privately over the Internet to protect sensitive information.
- **WAN** A Wide Area Network is a geographically distributed network composed of multiple networks joined into a single large network. The Internet is a global WAN.

# **SonicWALL PRO 1260 Security Appliance Regulatory Statement and Safety Instructions**

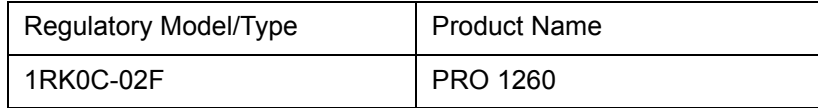

Detailed regulatory information can be found in the electronic file, "SonicWALL\_PRO 1260\_Regulatory\_Statement.pdf," located on the SonicWALL Resource CD provided with the unit or on the SonicWALL Web site: <http://www.sonicwall.com>.

# **Lithium Battery Warning**

The Lithium Battery used in the SonicWALL Internet security appliance may not be replaced by the user. The SonicWALL must be returned to a SonicWALL authorized service center for replacement with the same or equivalent type recommended by the manufacturer. If, for any reason, the battery or SonicWALL Internet security appliance must be disposed of, do so following the battery manufacturer's instructions.

## **Cable Connections**

All Ethernet and RS232 (Console) cables are designed for intra-building connection to other equipment. Do not connect these ports directly to communication wiring or other wiring that exits the building where the SonicWALL is located.

# **Mounting the SonicWALL PRO 1260**

The above SonicWALL appliances are designed to be mounted in a standard 19-inch rack mount cabinet. The following conditions are required for proper installation:

- Use the mounting hardware recommended by the rack manufacturer and ensure that the rack is adequate for the application. SonicWALL includes a rack mounting kit with the SonicWALL PRO 1260 that is compatible with most computer equipment racks.
- Four mounting screws, compatible with the rack design, must be used and hand tightened to ensure secure installation. Choose a mounting location where all four mounting holes line up with those of the mounting bars of the 19-inch rack mount cabinet.
- Mount in a location away from direct sunlight and sources of heat. A maximum ambient temperature of 104º F (40º C) is recommended.
- Route cables away from power lines, fluorescent lighting fixtures, and sources of noise such as radios, transmitters, and broadband amplifiers
- Ensure that no water or excessive moisture can enter the unit.
- Allow unrestricted airflow around the unit and through the vents on the side of the unit. A minimum of 1 inch (25.44mm) clearance is recommended.
- Mount the SonicWALL appliances evenly in the rack in order to prevent a hazardous condition caused by uneven mechanical loading.
- Consideration must be given to the connection of the equipment to the supply circuit and the effect of overloading the circuits has minimal impact on overcurrent protection and supply wiring. Appropriate consideration of equipment nameplate ratings must be used when addressing this concern.
- Reliable grounding of rack-mounted equipment must be maintained. Particular attention must be given to power supply connections other than direct connections to the branch circuits such as using power strips.

# **Copyright Notice**

© 2008 SonicWALL, Inc.

All rights reserved.

Under the copyright laws, this manual or the software described within, can not be copied, in whole or part, without the written consent of the manufacturer, except in the normal use of the software to make a backup copy. The same proprietary and copyright notices must be affixed to any permitted copies as were affixed to the original. This exception does not allow copies to be made for others, whether or not sold, but all of the material purchased (with all backup copies) can be sold, given, or loaned to another person. Under the law, copying includes translating into another language or format.

Specifications and descriptions subject to change without notice.

# **Trademarks**

SonicWALL is a registered trademark of SonicWALL, Inc.

Microsoft Windows 98, Windows NT, Windows 2000, Windows XP, Windows Server 2003, Internet Explorer, and Active Directory are trademarks or registered trademarks of Microsoft Corporation.

Netscape is a registered trademark of Netscape Communications Corporation in the U.S. and other countries. Netscape Navigator and Netscape Communicator are also trademarks of Netscape Communications Corporation and may be registered outside the U.S.

Adobe, Acrobat, and Acrobat Reader are either registered trademarks or trademarks of Adobe Systems Incorporated in the U.S. and/or other countries.

Other product and company names mentioned herein may be trademarks and/or registered trademarks of their respective companies and are the sole property of their respective manufacturers.

# **Notes**

# **Notes**

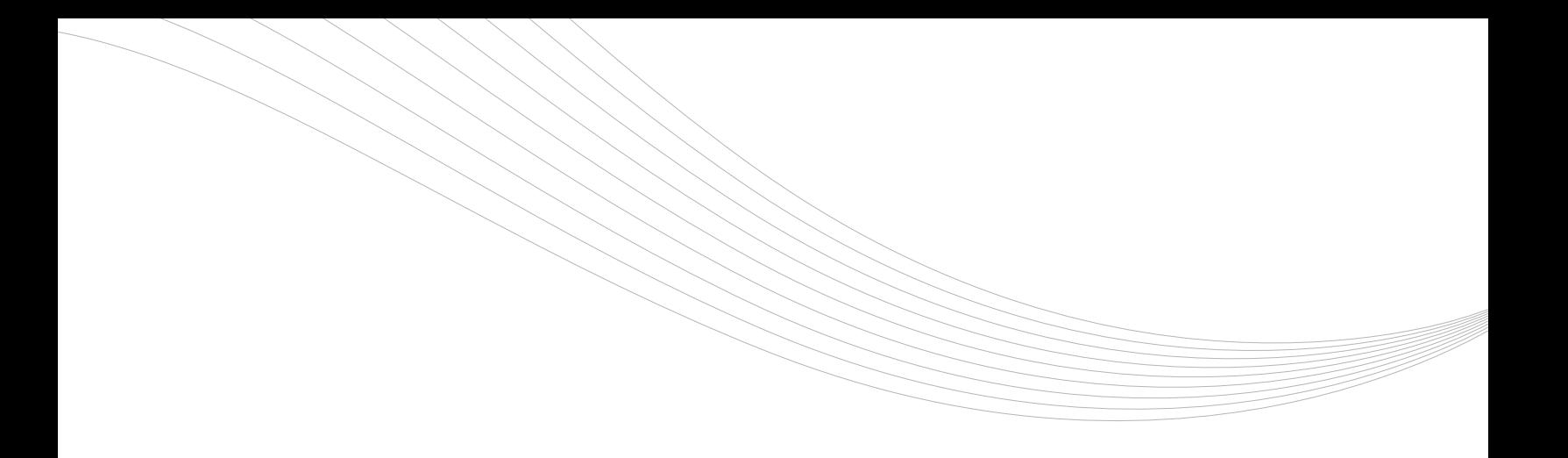

#### SonicWALL, Inc.

1143 Borregas Avenue Sunnyvale CA 94089-1306 F +1 408.745.9300

T +1 408.745.9600

www.sonicwall.com

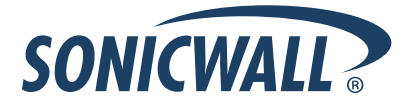

**PN: 232-00xxxx-xx Rev 00**

©2008 SonicWALL, Inc. is a registered trademark of SonicWALL, Inc. Other product names mentioned herein may be trademarks and/or registered trademarks of their respective companies.<br>Specifications and descriptions subject